## ERP user guide

1. In order to provide data through integration interfaces, it is a prerequisite that the supplier submitting the data be registered in register of PAI:

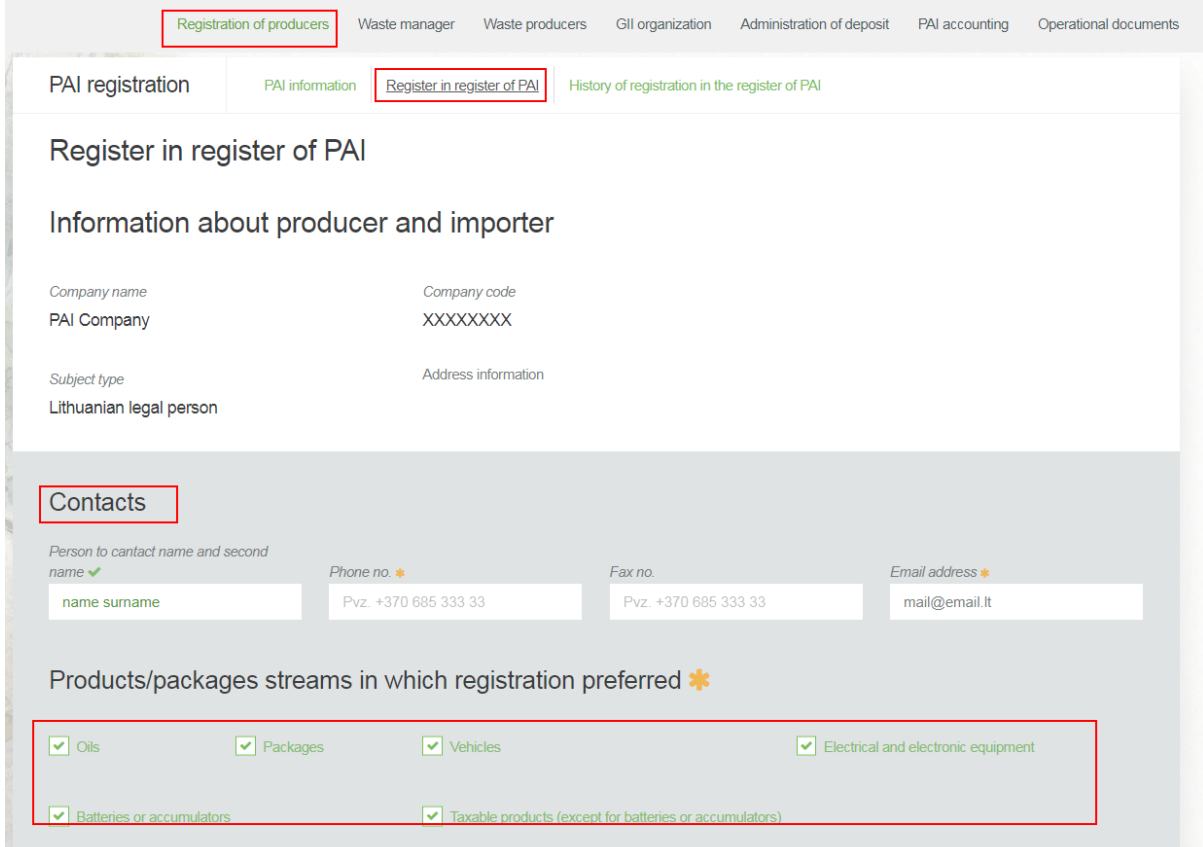

In order to register in register of PAI, need to open the "Registration of producers" section and click on the "Register in register of PAI" button. Enter the contact information and select products/packages streams in which registration preferred.

2. Check if the information we've got is correct:

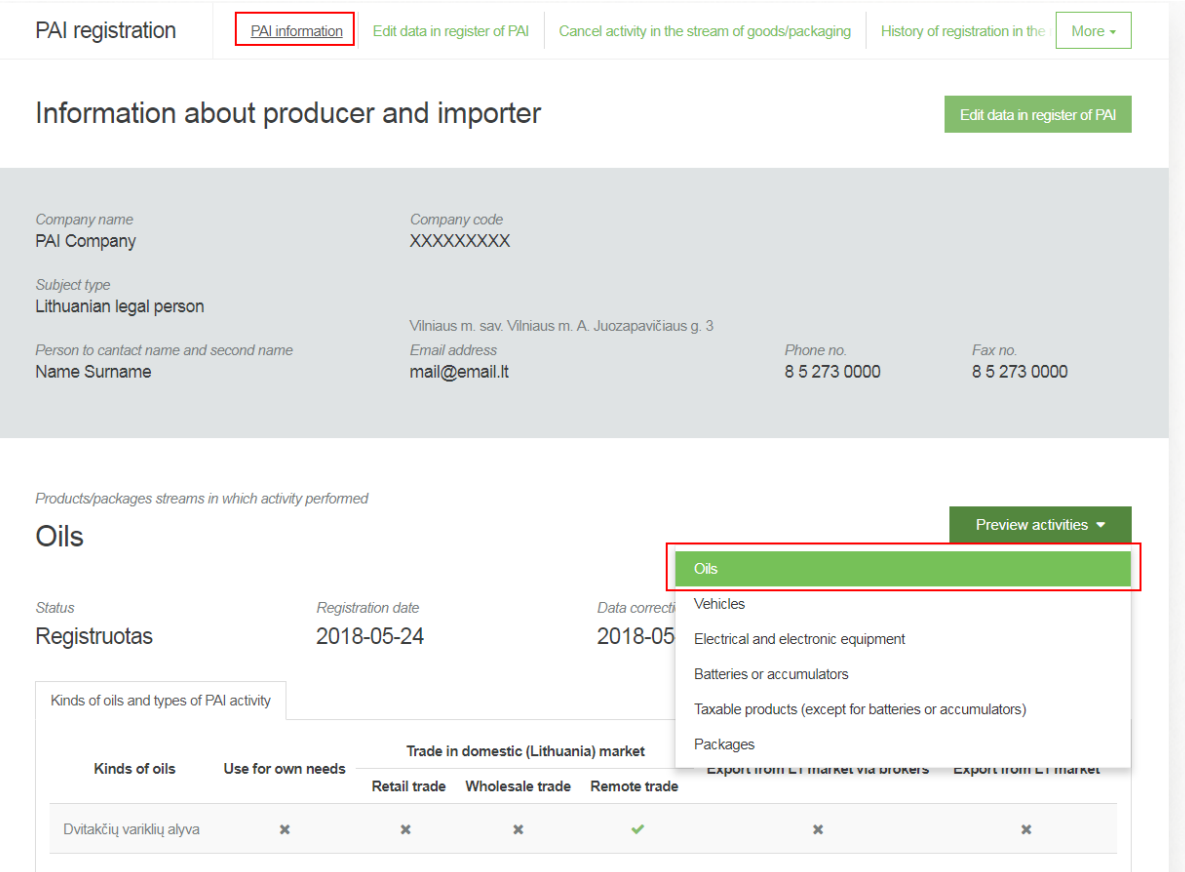

## 3. Select "ERP integration" from menu:

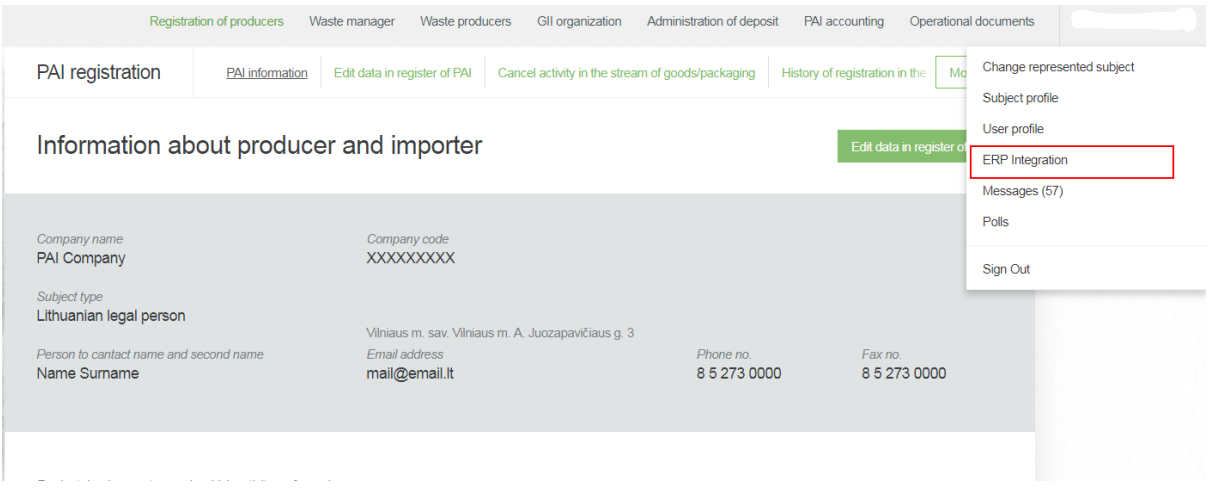

4. If the contract has not yet been signed, we read the agreement, tick the check box, agree with the agreement and press the "Agree" button.:

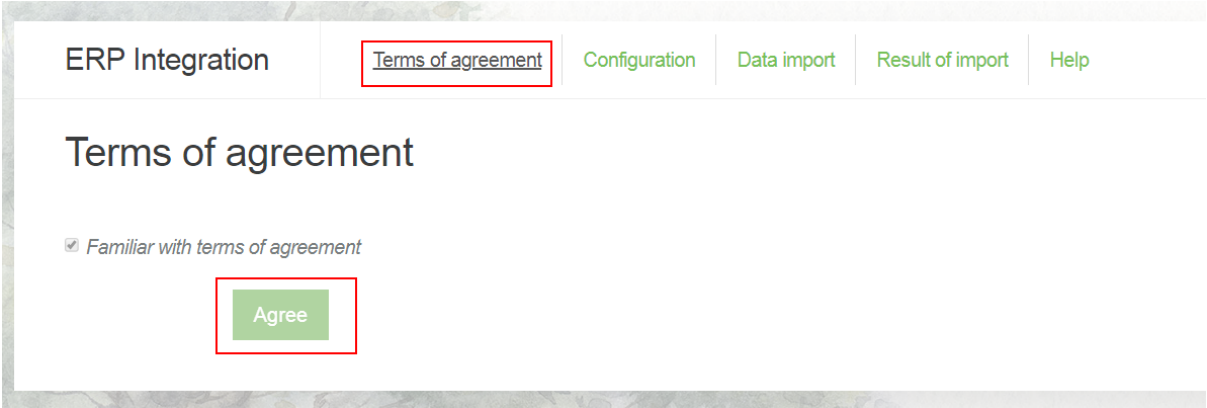

5. If we use the REST web service, we click "Generate new" and create a digital certificate. Certificates are based on RSA public key technology, which uses private (protected user) and public (protected GPAIS) keys. In the Business Management System IP Addresses section, enter the IP address of the business management system from which the calls will be executed:

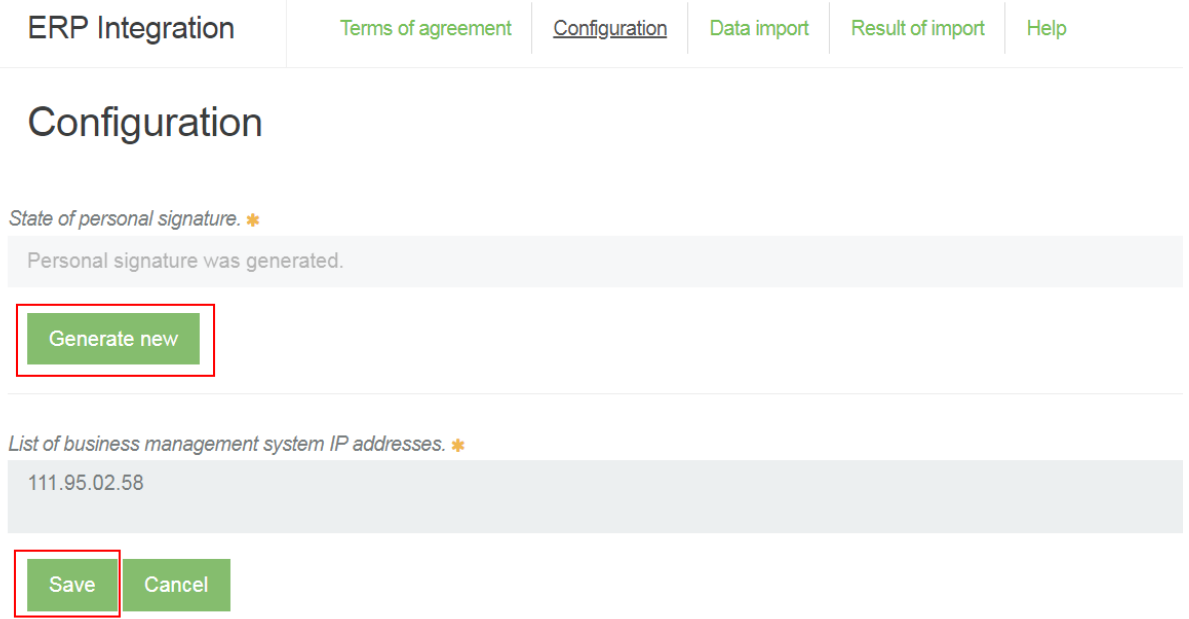

Once you've generated and entered everything press the "Save" button, if you want to save the data.

6. You can import goods/ sales unit's lists data from XML files. You select Data Import in the navigation menu and click on the "select" button to select a file.:

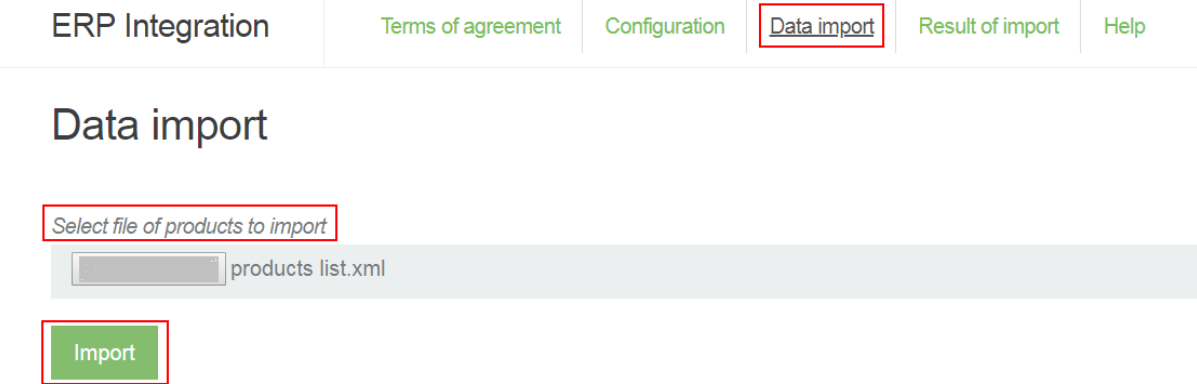

After selecting the xml file, click the "Import" button and the data will be loaded into GPAIS. You can view the data upload results in the "Results of import" section.

If you want to import your product journal records, you need to use the REST integration service. A more detailed description of the operation and service data is provided in the design document, which can be found in the https://www.gpais.eu/en/pagalba.

7. The results and import trends can be seen on the VVS "Results of import" page:

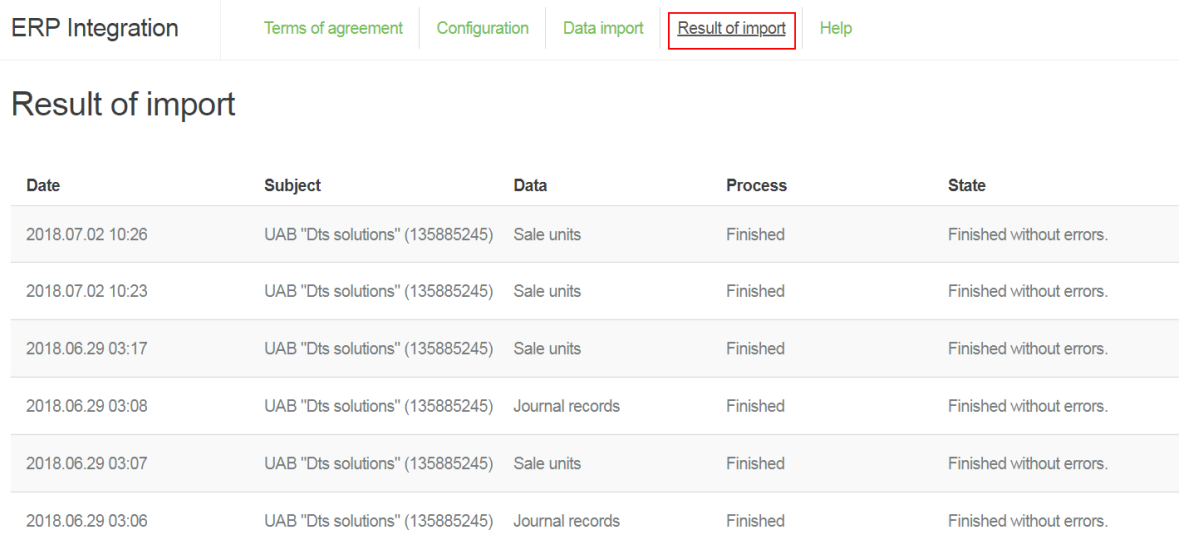

## You can also see the imported data by selecting the Product / Sales unit list:

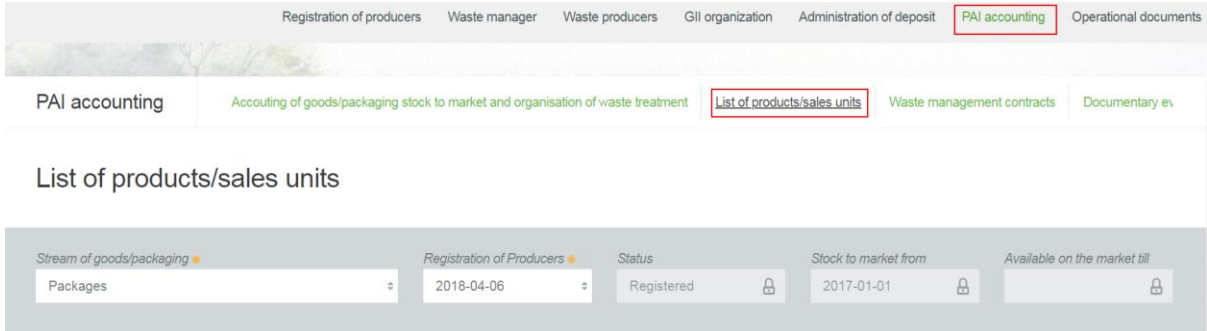